آموزش حذف ورژن قبلی نرم افزار انتشارات نوآور جهت آماده سازی سیستم برای نصب نسخه جدید

برای حذف نسخه قبلی نرم افزار انتشارات نوآور ابتدا وارد کنترل پنل سیستم عامل ویندوز خود شوید، برای اینکار می بایست در قسمت جستجو یا search که معموال در منوی Start ( در ویندوز هفت) و در کنار منوی استارت با آیکن ذره بین ( در ویندوز ده( وجود دارد ، عبارت panel Control را جستجو کنید و روی آیکن ظاهر شده کلیک کنید. پس از کلیک روی این آیکن با پنجره زیر مطابق تصویر زیر مواجه می شوید:

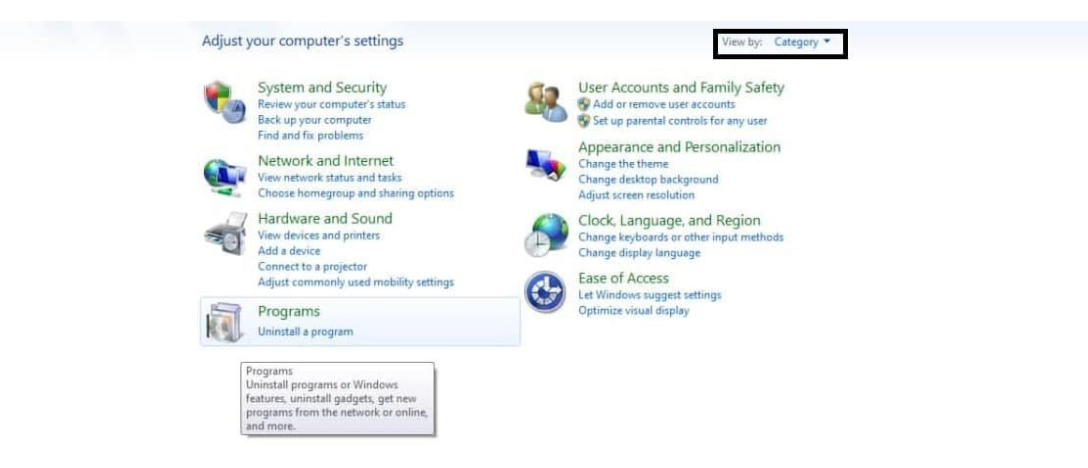

ممکن است چیدمان ایکنها ، مطابق این عکس نباشد. شما می توانید از قسمت by View که در تصویر فوق نیز عالمت گذاری شده است ، نوع Category را انتخاب کنید تا شیوه چیدمان صفحه شما نیز مطابق صفحه باشد.

پس از باز شدن پنجره فوق، می بایست روی گزینه program a Uninstall در قسمت Programs کلیک کنید. مطابق تصویر :

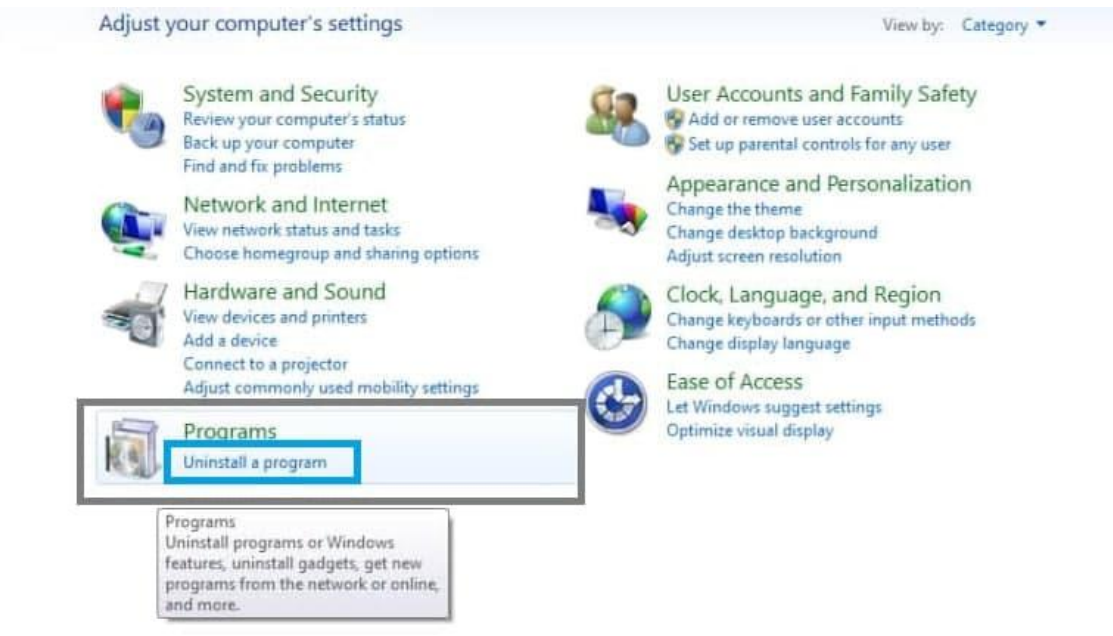

پس از کلیک کردن روی گزینه program a Uninstall لیستی از نرم افزارهای نصب شده روی رایانه شما

ظاهر می شود مطابق تصویر زیر: (نکته: ممکن است با توجه به میزان و تعداد نرم افزارهای نصب شده روی سیستم شما، و همچنین قدرت سخت افزاری سیستم شما، بارگذاری این لیست کمی طول بکشد.(

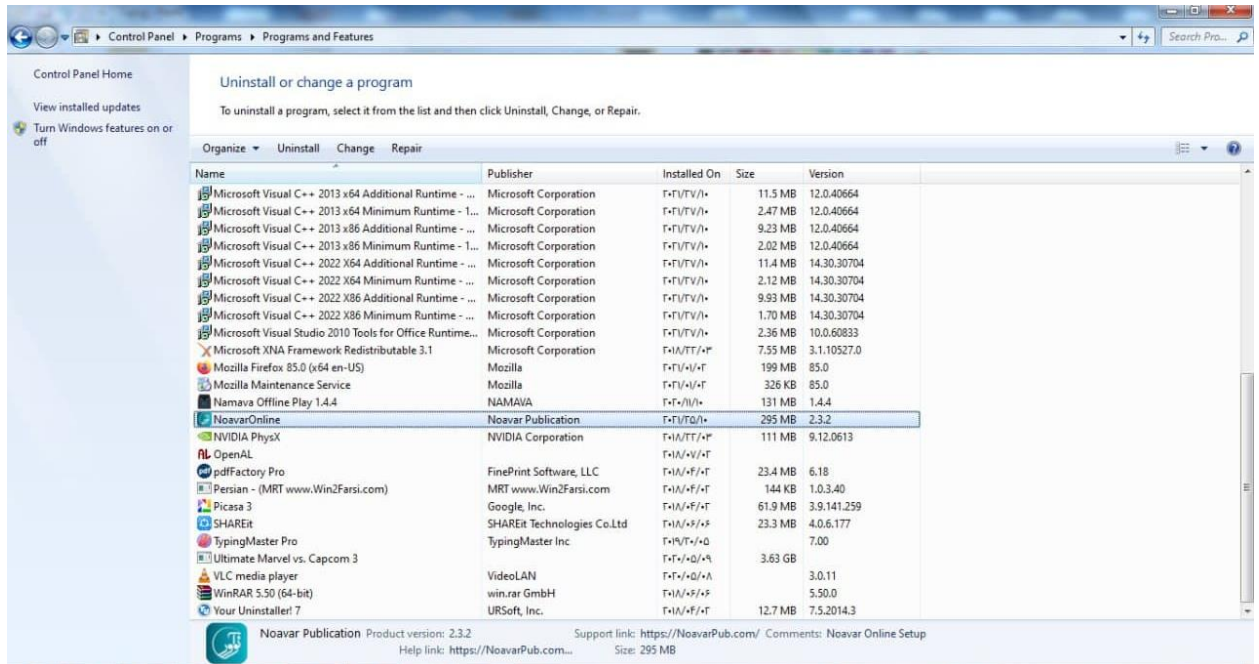

پس از بارگذاری کامل این لیست ، نوبت به آن می رسد تا نرم افزار نوآور را که به نام NoAvarOnline در این لیست وجود خواهد داشت را پیدا کرده و آن را انتخاب کنید، برای پیدا کردن راحتتر آن می توانید از قابلیت جستجوی باالی صفحه در گوشه سمت راست ، همانند تصویر زیر، کمک بگیرید:

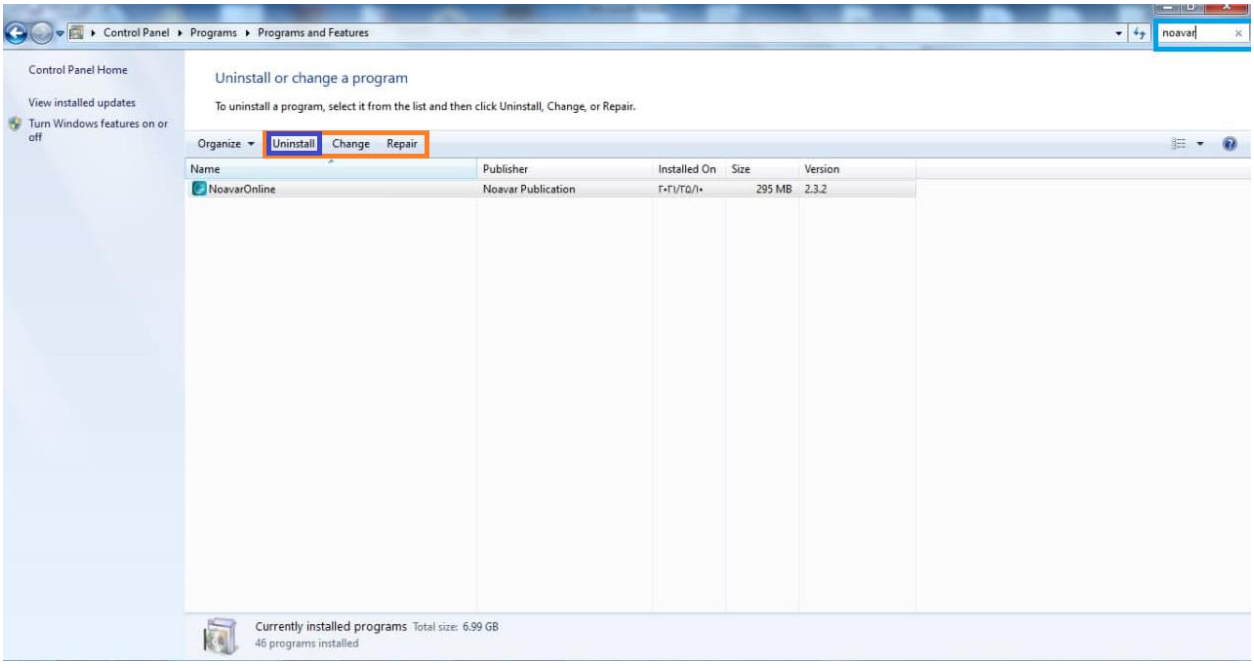

پس از یافتن نرم افزار انتشارات نوآور همانند تصویر باال می بایست نرم افزار نوآور را انتخاب کنیم تا پنل عملیاتهای نرم افزار برای ما ظاهر شود. سپس می بایست روی گزینه uninstall کلیک کنیم تا پنجره زیر باز شود:

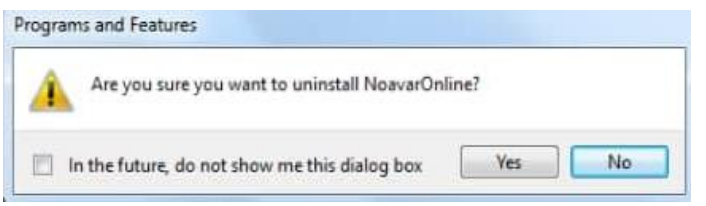

در صورت ظاهر شدن چنین پیغامی، سیستم عامل ویندوز از شما میپرسد که آیا برای حذف این نرم افزار مطمئن هستید یا خیر ؟ و شما می بایست روی گزینه Yes برای ادامه فرآیند حذف نرم افزار کلیک کنید به محض زدن دکمه Yes ممکن است پیغامی

از سوی سیستم عامل ویندوز ظاهر شود، این پیغام را نیز با زدن دکمه Yes ، رد کرده و پس از آن سیستم عامل ویندوز، آغاز به حذف نرم افزار انتشارات نوآور از سیستم شما می کند و پس از حذف نام و آیکن نرم افزار نیز از لیست نرم افزارهای شما پاک می گردد . بهتر است بعد از حذف نرم افزار یک بار رایانه خود را مجددا راه اندازی یا اصطالحا Restart کنید و سپس نسخه جدید نرم افزار را نصب کنید.